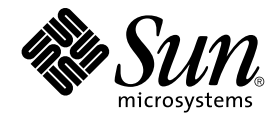

# N1 Grid Service Provisioning System User's Guide and Release Notes for the Oracle App Server 10g Plug-In 1.0

Sun Microsystems, Inc. 4150 Network Circle Santa Clara, CA 95054 U.S.A.

Part No: 819–1392 May 2005

Copyright 2005 Sun Microsystems, Inc. 4150 Network Circle, Santa Clara, CA 95054 U.S.A. All rights reserved.

This product or document is protected by copyright and distributed under licenses restricting its use, copying, distribution, and decompilation. No part of this product or document may be reproduced in any form by any means without prior written authorization of Sun and its licensors, if any.<br>Third-party software, including font technology, is copyrighted and licensed

Parts of the product may be derived from Berkeley BSD systems, licensed from the University of California. UNIX is a registered trademark in the U.S. and other countries, exclusively licensed through X/Open Company, Ltd.

Sun, Sun Microsystems, the Sun logo, docs.sun.com, AnswerBook, AnswerBook2, N1, Java, J2EE, and Solaris are trademarks or registered trademarks<br>of Sun Microsystems, Inc. in the U.S. and other countries. All SPARC trademark Microsystems, Inc.

The OPEN LOOK and Sun™ Graphical User Interface was developed by Sun Microsystems, Inc. for its users and licensees. Sun acknowledges the pioneering efforts of Xerox in researching and developing the concept of visual or graphical user interfaces for the computer industry. Sun holds a<br>non-exclusive license from Xerox to the Xerox Graphical User Interface, wh and otherwise comply with Sun's written license agreements.

U.S. Government Rights – Commercial software. Government users are subject to the Sun Microsystems, Inc. standard license agreement and applicable provisions of the FAR and its supplements.

DOCUMENTATION IS PROVIDED "AS IS" AND ALL EXPRESS OR IMPLIED CONDITIONS, REPRESENTATIONS AND WARRANTIES,<br>INCLUDING ANY IMPLIED WARRANTY OF MERCHANTABILITY, FITNESS FOR A PARTICULAR PURPOSE OR NON-INFRINGEMENT, ARE<br>DISCLAIM

Copyright 2005 Sun Microsystems, Inc. 4150 Network Circle, Santa Clara, CA 95054 U.S.A. Tous droits réservés.

Ce produit ou document est protégé par un copyright et distribué avec des licences qui en restreignent l'utilisation, la copie, la distribution, et la décompilation. Aucune partie de ce produit ou document ne peut être reproduite sous aucune forme, par quelque moyen que ce soit, sans<br>l'autorisation préalable et écrite de Sun et de ses bailleurs de licence, s'il y en a. L

Des parties de ce produit pourront être dérivées du système Berkeley BSD licenciés par l'Université de Californie. UNIX est une marque déposée aux Etats-Unis et dans d'autres pays et licenciée exclusivement par X/Open Company, Ltd.

Sun, Sun Microsystems, le logo Sun, docs.sun.com, AnswerBook, AnswerBook2, N1, Java, J2EE, et Solaris sont des marques de fabrique ou des<br>marques déposées, de Sun Microsystems, Inc. aux Etats-Unis et dans d'autres pays. To SPARC sont basés sur une architecture développée par Sun Microsystems, Inc.

L'interface d'utilisation graphique OPEN LOOK et Sun™a été développée par Sun Microsystems, Inc. pour ses utilisateurs et licenciés. Sun reconnaît<br>les efforts de pionniers de Xerox pour la recherche et le développement du de l'informatique. Sun détient une licence non exclusive de Xerox sur l'interface d'utilisation graphique Xerox, cette licence couvrant également les<br>licenciés de Sun qui mettent en place l'interface d'utilisation graphiqu

CETTE PUBLICATION EST FOURNIE "EN L'ETAT" ET AUCUNE GARANTIE, EXPRESSE OU IMPLICITE, N'EST ACCORDEE, Y COMPRIS DES GARANTIES CONCERNANT LA VALEUR MARCHANDE, L'APTITUDE DE LA PUBLICATION A REPONDRE A UNE UTILISATION<br>PARTICULIERE, OU LE FAIT QU'ELLE NE SOIT PAS CONTREFAISANTE DE PRODUIT DE TIERS. CE DENI DE GARANTIE NE<br>S'APPLIQUERAIT PAS

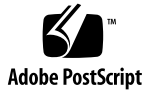

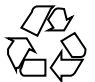

050428@11223

# **Contents**

### **[Preface 9](#page-8-0)**

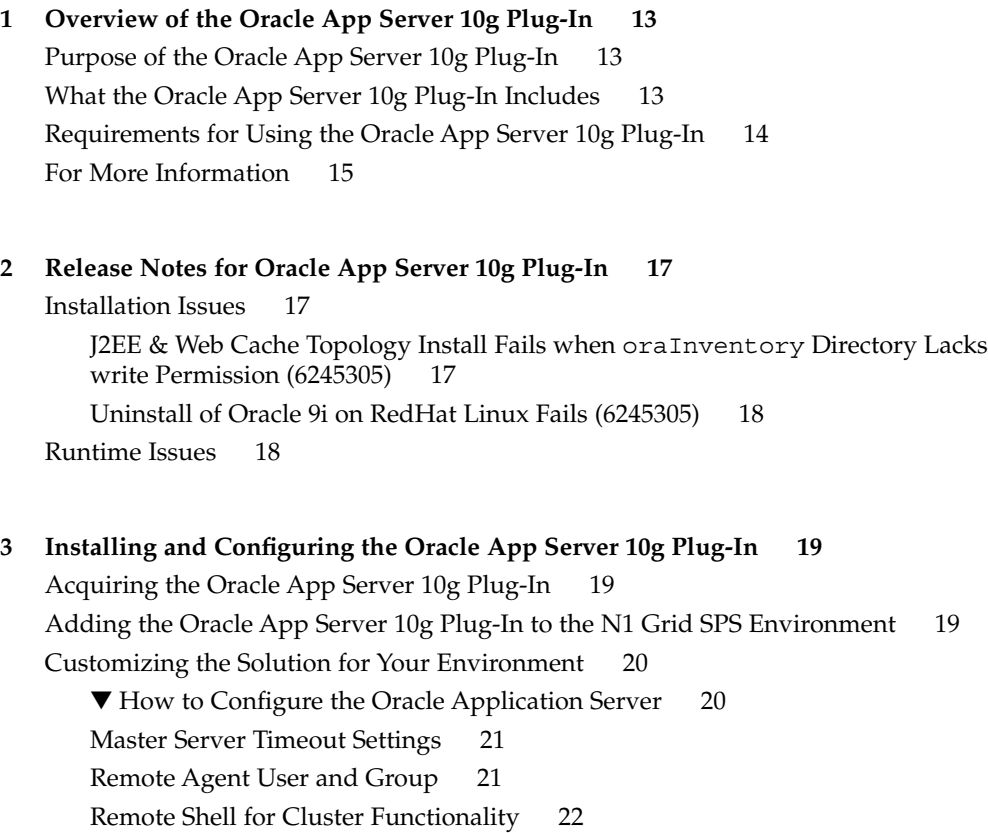

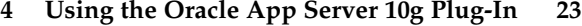

[Oracle Infrastructure Topologies 23](#page-22-0)

[Deploying Oracle Topologies 24](#page-23-0)

▼ [How to Deploy the J2EE and Web Cache Topology 25](#page-24-0)

▼ [How to Deploy the J2EE and Web Cache with Identity Management](#page-26-0) [Topology 27](#page-26-0)

▼ [How to Deploy the Business Intelligence and Forms Topology 29](#page-28-0)

▼ [How to Deploy the Portal and Wireless Topology 31](#page-30-0)

[Undeploying Topologies 33](#page-32-0)

▼ [How to Undeploy a Topology 33](#page-32-0)

[Importing Topologies 34](#page-33-0)

▼ [To Import a Topology 34](#page-33-0)

[Modifying Topologies 35](#page-34-0)

▼ [To Add Components to an Imported Topology 35](#page-34-0)

▼ [To Start an Enterprise-Related Topology 35](#page-34-0)

[Managing Application Server Instances 36](#page-35-0)

▼ [How to Start an Application Server Instance 36](#page-35-0)

▼ [How to Stop an Application Server Instance 37](#page-36-0)

▼ [How to Create an OC4J Instance 38](#page-37-0)

▼ [How to View All OC4J Instances 39](#page-38-0)

▼ [How to Remove an OC4J Instance 39](#page-38-0)

[Managing Oracle Application Server Clusters 39](#page-38-0)

▼ [How to Create a Cluster 40](#page-39-0)

▼ [How to Add a J2EEInstaller Component to an Existing Cluster 41](#page-40-0)

▼ [How to Remove a J2EEInstaller Component from a Cluster 42](#page-41-0)

▼ [How to View Cluster Masters 43](#page-42-0)

▼ [How to View Cluster Members 43](#page-42-0)

▼ [How to Remove a Cluster 43](#page-42-0)

[Working with Enterprise Applications 44](#page-43-0)

▼ [To Capture an Enterprise Application or EAR File 44](#page-43-0)

▼ [To Deploy Enterprise Applications 45](#page-44-0)

[Working with Web Applications 45](#page-44-0)

▼ [To Capture a Web Application or WAR File 45](#page-44-0)

[Creating and Editing Data Sources 46](#page-45-0)

▼ [How to Capture a Data Source 46](#page-45-0)

▼ [How to Modify a Data Source 47](#page-46-0)

[Component Types 47](#page-46-0)

**[Index 49](#page-48-0)**

# Tables

**TABLE 4–1** [Session Variables 25](#page-24-0) **TABLE 4–2** [Global Database Name Variables 33](#page-32-0)

# <span id="page-8-0"></span>Preface

This book explains how to use the N1™ Grid Service Provisioning System (N1 Grid SPS) software to capture and deploy Oracle App Server 10g applications and files.

## Who Should Use This Book

The main audience for the *N1 Grid Service Provisioning System User's Guide and Release Notes for the Oracle App Server 10g Plug-In 1.0* includes system administrators and operators of N1 Grid SPS software who want to be able to incorporate Oracle App Server 10g functionality with N1 Grid SPS software. These users are expected to be familiar with the following:

- The N1 Grid SPS product
- Standard UNIX<sup>®</sup> and Windows commands and utilities
- The general concepts and management features available in the Oracle App Server 10g product

## Before You Read This Book

If you are not already familiar with using the N1 Grid SPS software, read the following books:

- *N1 Grid Service Provisioning System 5.0 System Administration Guide*
- *N1 Grid Service Provisioning System 5.0 Operation and Provisioning Guide*
- *N1 Grid Service Provisioning System 5.0 Release Notes*

## How This Book Is Organized

[Chapter 1](#page-12-0) provides an overview of the plug-in solution.

[Chapter 2](#page-16-0) includes known issues and late-breaking news for this plug-in.

[Chapter 3](#page-18-0) explains how to install and configure the plug-in.

[Chapter 4](#page-22-0) explains how to capture and deploy applications and files through the plug-in and describes the specific component types that are provided with the plug-in.

## Related Third-Party Web Site References

Third-party URLs are referenced in this document and provide additional, related information.

**Note –** Sun is not responsible for the availability of third-party web sites mentioned in this document. Sun does not endorse and is not responsible or liable for any content, advertising, products, or other materials that are available on or through such sites or resources. Sun will not be responsible or liable for any actual or alleged damage or loss caused or alleged to be caused by or in connection with use of or reliance on any such content, goods, or services that are available on or through such sites or resources.

# Documentation, Support, and Training

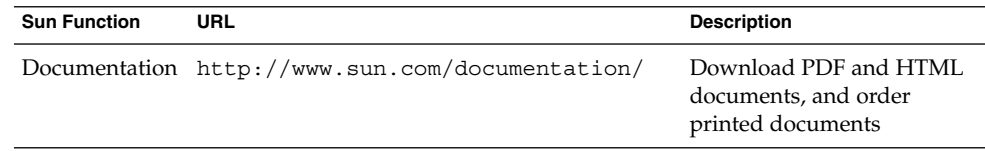

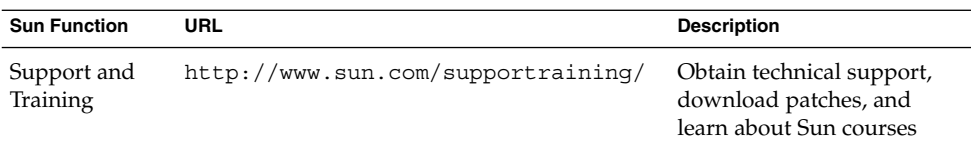

# Typographic Conventions

The following table describes the typographic changes that are used in this book.

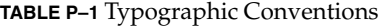

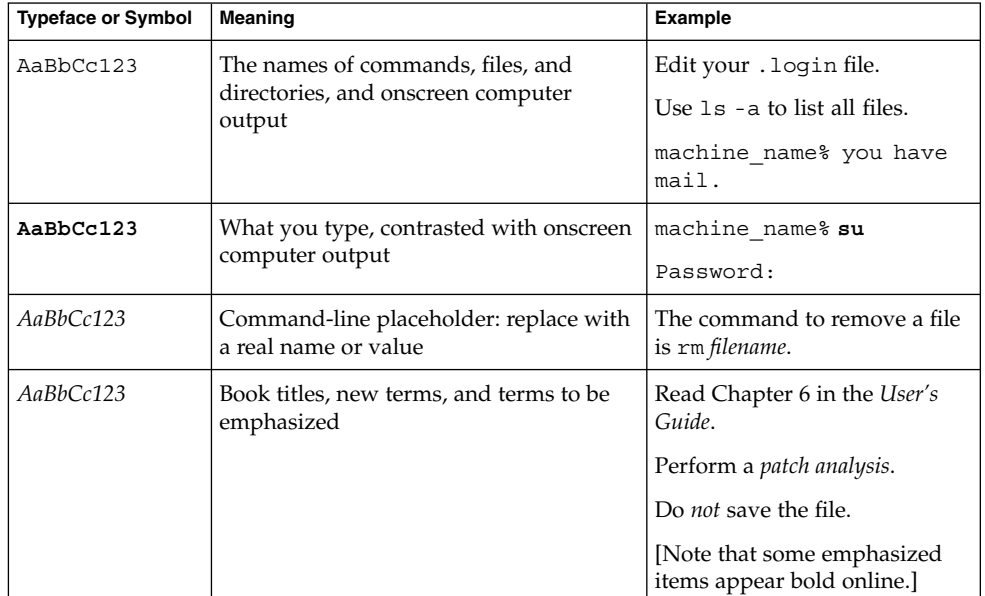

# Shell Prompts in Command Examples

The following table shows the default system prompt and superuser prompt for the C shell, Bourne shell, and Korn shell.

### **TABLE P–2** Shell Prompts

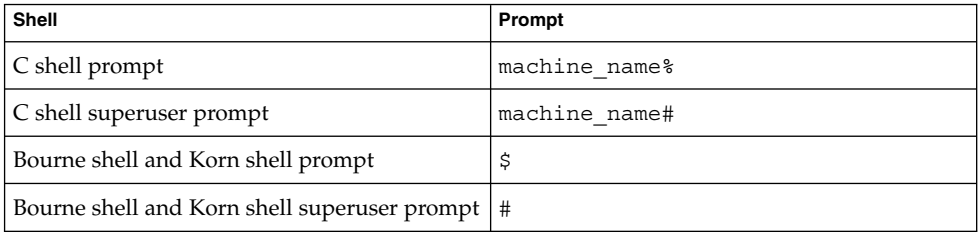

### <span id="page-12-0"></span>CHAPTER **1**

# Overview of the Oracle App Server 10g Plug-In

This chapter explains general information about using N1 Grid Service Provisioning System (N1 Grid SPS) to provision Oracle App Server 10g applications. This chapter includes the following information:

- "Purpose of the Oracle App Server 10g Plug-In" on page 13
- *"What the Oracle App Server 10g Plug-In Includes"* on page 13
- ["Requirements for Using the Oracle App Server 10g Plug-In"](#page-13-0) on page 14
- ["For More Information"](#page-14-0) on page 15

# Purpose of the Oracle App Server 10g Plug-In

The N1 Grid SPS software provides enhanced capabilities in out-of-the-box support for Oracle App Server 10g. You can provision Oracle App Server 10g infrastructure and applications, and browse existing installations to export and import previously installed applications. The Oracle App Server 10g support is packaged in a Java™ Archive (JAR) file that loads into the N1 Grid SPS environment The Oracle App Server 10g plug-in can deploy Oracle applications that are compatible with Oracle 10g application servers.

## What the Oracle App Server 10g Plug-In Includes

The Oracle App Server 10g plug-in enables users to perform the following main functions:

- <span id="page-13-0"></span>■ Install the infrastructure for an Oracle App Server and its Java 2 Platform, Enterprise Edition (J2EE™) containers, called *OC4J instances*.
- Install Oracle applications in the form of EARs (Enterprise Archives) and WARs (Web Archives) on a J2EE container in an Oracle App Server.
- Install the following Oracle topologies:
	- J2EE standalone application server, which includes the HTTP server, J2EE, and Web Cache modules
	- Enterprise J2EE, a topology that distributes Oracle Application Server components over multiple computers and tiers. The distributed topology enables users to scale the number of computers in each tier to increase performance and availability without affecting computers in other tiers.
	- Enterprise business intelligence (BI), a topology that supports J2EE applications as well as applications that use components in the Business Intelligence and Forms middle tiers.
	- Enterprise portal and wireless, a topology that supports J2EE applications as well as applications that use components in the Portal and Wireless middle tiers.
- Create a cluster from an existing Oracle App Server.
- Create an OC4J container.
- Add an OC4J container to a cluster.
- Remove an OC4J container from a cluster management of an Oracle Application Server.
- Remove an OC4I container.
- Start an App Server.
- Stop an App Server Management of an OC4J container.
- Browse Oracle 10g applications from a file system, including a file system on an existing Oracle App Server, and export the applications to the N1 Grid SPS Master Server (MS). Exporting an application creates a set of N1 Grid SPS components that enables the user to view and optionally update archive settings for that application.
- Deploy applications to Oracle App Server installations.

# Requirements for Using the Oracle App Server 10g Plug-In

Because this plug-in helps to provision the Oracle Application Server, you must have a system capable of running an instance of that server. Follow the directions in section 2 of the *Oracle Application Server Quick Installation and Upgrade Guide 10g* (9.0.4). In most cases, the following requirements will suffice to set up your system:

<span id="page-14-0"></span>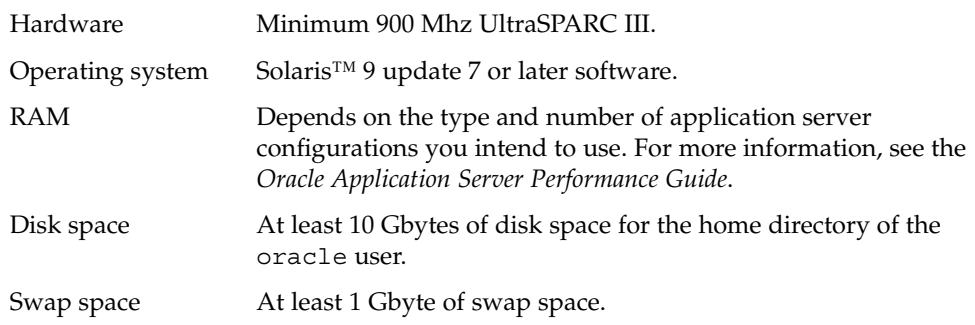

# For More Information

Using this plug-in presumes that you are familiar with the Oracle App Server 10g software. For more information about this product, see the following Oracle information:

- [General information about Oracle Application Server](http://www.oracle.com/appserver/index.html) (<http://www.oracle.com/appserver/index.html>)
- [Documentation for Oracle Application Server](http://www.oracle.com/technology/documentation/appserver10g.html) (<http://www.oracle.com/technology/documentation/appserver10g.html>)

### <span id="page-16-0"></span>CHAPTER **2**

# Release Notes for Oracle App Server 10g Plug-In

This chapter describes late-breaking news and known issues for the Oracle App Server 10g plug-in.

- "Installation Issues" on page 17
- ["Runtime Issues"](#page-17-0) on page 18

## Installation Issues

The following issues are known to exist when installing or uninstalling the Oracle App Server 10gplug-in or specific topologies.

## J2EE & Web Cache Topology Install Fails when oraInventory Directory Lacks write Permission (6245305)

**Description**: If the oraInst.loc exists from a previous installation, the inventory directory is used. If you are using a different group id from the previous installation, a permissions problem will cause the installation to fail. You see the following error message:

You do not have sufficient permissions to access the inventory '/export/home/oracle/oraInventory'. Installation cannot continue. Make sure that you have read/write permissions to the inventory directory and restart the installer.: Permission denied

**Workaround**: Change the permissions on the directory pointed to by oraInst.loc or use the same group id as previous installs. If there are no Oracle installations, you can delete the oraInst.loc file, and the plug-in will set this up correctly.

## <span id="page-17-0"></span>Uninstall of Oracle 9i on RedHat Linux Fails (6245305)

**Description**: Uninstalling Oracle 9i on RedHat Linux fails with the following error message:

Unexpected signal 11" (SIGSEGV) in /lib/ld-linux.so.2 during the call to the Oracle Universal Installer with the options "-silent -deinstall.

**Workaround**: Manually remove the Oracle installation from the host.

# Runtime Issues

There are no known runtime issues at this time.

### <span id="page-18-0"></span>CHAPTER **3**

# Installing and Configuring the Oracle App Server 10g Plug-In

This chapter explains how to install and configure the Oracle App Server 10g plug-in. The chapter contains the following information:

- "Acquiring the Oracle App Server 10g Plug-In" on page 19
- *"*Adding the Oracle App Server 10g Plug-In to the N1 Grid SPS Environment" on page 19
- ["Customizing the Solution for Your Environment"](#page-19-0) on page 20

# Acquiring the Oracle App Server 10g Plug-In

The Oracle App Server 10g solution is packaged as a *plug-in* to the N1 Grid Service Provisioning System (N1 Grid SPS) software. Plug-ins are packaged in Java™ Archive (JAR) files. The plug-in files for the Oracle App Server 10g solution are available from the N1 Grid Service Provisioning System Supplement CD or from the Sun Download Center.

# Adding the Oracle App Server 10g Plug-In to the N1 Grid SPS Environment

To make a given plug-in known to the N1 Grid SPS product, you need to import the plug-in. To import a plug-in, follow these steps as explained in detail in Chapter 5, "Plug-In Administration," in *N1 Grid Service Provisioning System 5.0 System Administration Guide*.

- <span id="page-19-0"></span>1. In the Administrative section of the main window, click Plug-ins.
- 2. In the Action column of the Plug-ins page, click Import.
- 3. Browse to the location where you downloaded the com.sun.oracle10g\_AS\_1.0.jar file.
- 4. Click the Continue to Import button.

When the import completes successfully, a plug-in details page appears that shows you the objects that the plug-in provides.

You can also import a plug-in archive file from the command line. Use the following command:

% cr-cli -cmd plg.p.add -path com.sun.oracle10g\_AS\_1.0.jar -u *username* -p *password*

# Customizing the Solution for Your Environment

Before you install and run this plug-in, you must make changes to your Oracle Application Server and N1 Grid SPS Master Server.

## ▼ How to Configure the Oracle Application Server

#### **1. Modify the /etc/system file. Steps**

Add the following lines to your /etc/system file and reboot:

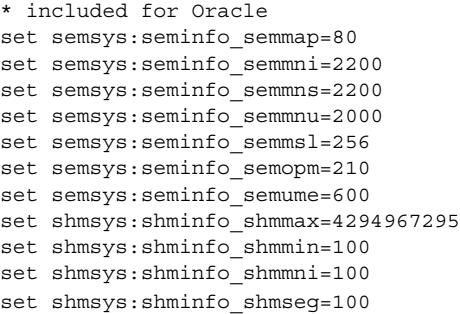

**2. Add an Oracle database group to the /etc/group file.**

Edit the /etc/group file on the system on which you intend to install the Oracle Application Server product and add the following line:

dba::120:

<span id="page-20-0"></span>**3. Add an Oracle user to the /etc/passwd file.**

Edit the /etc/passwd file on the system on which you intend to install the Oracle Application Server product and add the following line:

oracle:x:500:120::/export/home/oracle:/bin/csh

**4. Synchronize the /etc/shadow file.**

Use the following command: pwconv

**5. Activate the Oracle user account.**

Use the passwd oraclecommand and provide a password for the Oracle user.

**6. If your system is in NIS and an Oracle account or dba group is already in the NIS maps, verify the configuration of the /etc/nsswitch.conf file.**

Make sure that files appears before nis in the passwd entry in the /etc/nsswitch.conf file.

**Note –** Use the same definition of Oracle and dba in all systems.

## Master Server Timeout Settings

Some of the plans that are provided with this plug-in require significant time to execute. As a result, you should verify that the timeout values for the Master Server are long enough to allow the plans to run.

Edit the provisioning system config.properties file on the Master Server. By default, the file is in the

/opt/SUNWn1sps/N1\_Grid\_Service\_Provisioning\_System\_5.0/server /config/config.properties directory. Set the following timeout values:

```
pe.nonPlanExecNativeTimeout=1800
pe.defaultPlanTimeout=18000
userdb.sessionTimeout=10800000
```
**Note –** You must restart the Master Server for the timeout changes to occur.

## Remote Agent User and Group

When you install the Remote Agent, set root as the user and group that own the installation. Also select yes when asked if you want to allow the setuid functionality.

## <span id="page-21-0"></span>Remote Shell for Cluster Functionality

To enable the use of clustering functionality in the Oracle environment, systems that are part of a cluster must be able to communicate remotely with each other through a remote shell (rsh command). To enable remote functionality, create the rhosts file in the home directory of the oracle account and add the line + oracle to it.

### <span id="page-22-0"></span>CHAPTER **4**

# Using the Oracle App Server 10g Plug-In

The Oracle App Server 10g plug-in provides a number of specific component types and provides easy access to functions for working with Oracle App Server 10g applications. This chapter describes the following information:

- "Oracle Infrastructure Topologies" on page 23
- *["Managing Application Server Instances"](#page-35-0)* on page 36
- *["Managing Oracle Application Server Clusters"](#page-38-0)* on page 39
- ["Working with Enterprise Applications"](#page-43-0) on page 44
- *["Working with Web Applications"](#page-44-0)* on page 45
- ["Creating and Editing Data Sources"](#page-45-0) on page 46
- ["Component Types"](#page-46-0) on page 47

# Oracle Infrastructure Topologies

An Oracle infrastructure topology refers to a specific Oracle implementation. Each topology consists of one or more installation modules that install such services as the Metadata Repository (MR), the Oracle Internet Directory (OID), and the Single Sign-On (SSO) module.

The Oracle App Server 10g plug-in includes the following Oracle installation modules. Each module is provided as a component within the N1 Grid SPS.

- MRInstaller The MRInstaller module contains the database that is used as the metadata repository. This module also installs the OID. Most other modules depend on the MRInstaller module.
- IDInstaller The IDInstaller module is the security module. This module contains the HTTP server for single sign-on and delegated administration services and OC4J (Oracle Application Server Containers for J2EE) for single sign-on and delegated administration services. This module depends on the MRInstaller module.
- <span id="page-23-0"></span>■ J2EESSOInstaller – The J2EESSOInstaller module contains the HTTP server, the OC4J module, and the web cache. This module depends on the MRInstaller module.
- J2EESSONWCInstaller The J2EESSONWCInstaller module contains the HTTP server and J2EE without web cache. This module depends on the MRInstaller module.
- BIInstaller The BIInstaller module contains the business components, such as forms and personalization. This module depends on the MRInstaller module.
- PWInstaller The PWInstaller module contains a subset of the BIInstaller module. This module installs portal and wireless. This module depends on the MRInstaller module.
- J2EEInstaller The J2EEInstaller module is a standalone J2EE component with OC4J and web cache. This component is the only component that can be used to create clusters. This is the only module that does not depend on the MRInstaller module.

## Deploying Oracle Topologies

To deploy any Oracle App Server 10g topology, you install software on one or more systems. The Oracle Application Server silent installer can only install software in one system at the time. Therefore, to install a complex topology that involves several systems, you sequentially install Oracle modules on one machine at a time.

### Setting Session Variables

Before you deploy any Oracle topology, you must create several session variables. Make sure that you set the password flag according to the third column of [Table 4–1.](#page-24-0) Any password must have at least five characters, one of which must be numeric. In addition, passwords cannot contain a hyphen (-).

If the name of the host on which you plan to install the MRInstaller component contains a hyphen, you must redefine the variable globalDBName to remove the hyphen. Any name that is registered in the Internet Directory cannot contain a hyphen. Therefore, avoid hyphens in your variable definitions. See the Oracle documentation for details.

To define a session variable, click Session Variables at the top of the browser interface.

#### <span id="page-24-0"></span>**TABLE 4–1** Session Variables

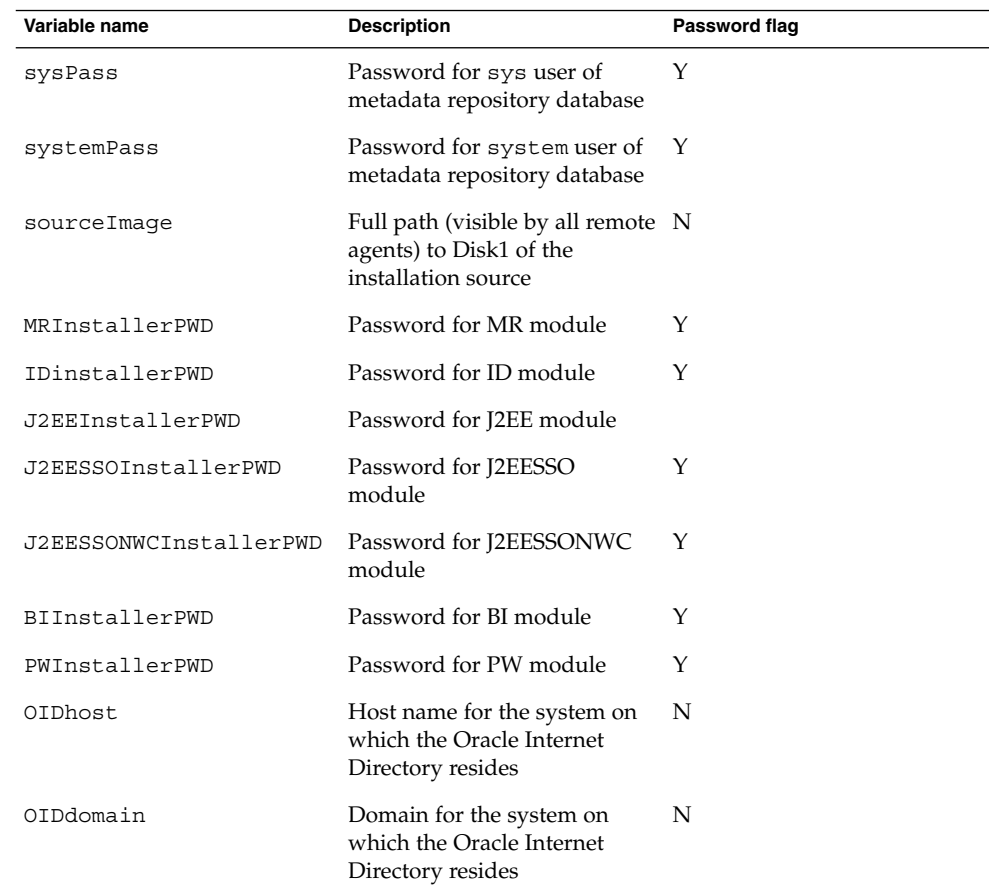

### How to Deploy the J2EE and Web Cache Topology

Upon completion of this task, each target host has the following components:

- A J2EEInstaller component
- A J2EEHT virtual host that is associated with the J2EEInstaller component
- An Oc4jHolder component that is installed inside the J2EEHT virtual host
- An Oc4jHolderHT virtual host that is associated with the Oc4jHolder component
- An Oc4jInstance component that is installed inside the Oc4jHolderHT virtual host
- An Oc4jInstanceHT virtual host that is associated with the Oc4jInstance component

#### **Steps 1. Create the session variables.**

For this topology, you need to create only the sourceImage and J2EEInstallerPWD session variables.

- **2. In the Common Tasks section of the N1 Grid SPS browser interface, select Oracle App Server 10g.**
- **3. In the J2EE & Web Cache Topology section of the Oracle App Server 10g Common Tasks page, click Install.**
- **4. On the Plans Details page, click Run.**
- **5. Choose variables to use for the J2EEInstaller component.**
	- **To use an existing variables set, select a name from the drop-down menu in the J2EEInstaller component row of the Plan Parameters table.**
	- **To create a new variables set, click Select from List in the J2EEInstaller component row of the Plan Parameters table.**
		- **a. Click Create Set.**
		- **b. Type a name for the variables set.**
		- **c. If a component already exists on this host for which the default value for ORACLE\_HOME\_NAME is used, define a value for the variable ORACLE\_HOME\_NAME.**

**Note –** Two components installed in the same physical host cannot have the same ORACLE HOME NAME.

- **d. Save the variables set.**
- **e. Select the variables set that you just saved from the drop-down menu in the J2EEInstaller component row of the Plan Parameters table.**
- **6. To use a holder name other than the default, choose variables to use for the Oc4jHolder component.**
	- **To use an existing variables set, select a name from the drop-down menu in the Oc4jHolder component row of the Plan Parameters table.**
	- To create a new variables set, click Select from List in the Oc4jHolder **component row of the Plan Parameters table.**
		- **a. Click Create Set.**
		- **b. Type a name for the variables set.**
		- **c. Change the Holder Name.**

- <span id="page-26-0"></span>**d. Save the variables set.**
- **e. Select the variables set that you just saved from the drop-down menu in the Oc4jHolder component row of the Plan Parameters table.**
- **7. To use an instance name other than the default, choose variables to use for the Oc4jInstance component.**
	- **To use an existing variables set, select a name from the drop-down menu in the Oc4jInstance component row of the Plan Parameters table.**
	- **To create a new variables set, click Select from List in the Oc4jInstance component row of the Plan Parameters table.**
		- **a. Click Create Set.**
		- **b. Type a name for the variables set.**
		- **c. Change the Instance Name.**
		- **d. Save the variables set.**
		- **e. Select the variables set that you just saved from the drop-down menu in the Oc4jInstance component row of the Plan Parameters table.**
- **8. To select the target host, click Select from List and choose the target host.** To install the component in several systems at the same time, select more than one target host from the list.
- **9. Verify that the target host set is not selected.**

The checkbox in front of the target host set should be empty. Otherwise, the plan will try to install in the host set plus the hosts you selected in the previous step

#### **10. Click Run Plan (includes preflight).**

Upon successful completion of the plan, all instances will be running.

### How to Deploy the J2EE and Web Cache with Identity Management Topology

Upon completion of this task, each target host has the following components:

- An MRInstaller component on the target host that you selected for the plan
- An IDInstaller component on the specified host
- A J2EESSONWCInstaller component on the specified host
- A J2EESSOInstaller component on the specified host
- A J2EEHT virtual host that is associated with the J2EESSOInstaller component
- An Oc4jHolder component that is installed inside the J2EEHT virtual host

Chapter 4 • Using the Oracle App Server 10g Plug-In **27**

- An Oc4jHolderHT virtual host that is associated with the Oc4jHolder component
- An Oc4jInstance component that is installed inside the Oc4jHolderHT virtual host
- An Oc4jInstanceHT virtual host that is associated with the Oc4jInstance component

#### **1. Create the session variables. Steps**

- **2. In the Common Tasks section of the N1 Grid SPS browser interface, select Oracle App Server 10g.**
- **3. In the J2EE & Web Cache with Identify Management Topology section of the Oracle App Server 10g Common Tasks page, click Install.**
- **4. Click Run.**
- **5. Choose variables to use for the MRInstaller component in this plan.**
	- **To use an existing variables set, select a name from the drop-down menu in the MRInstaller component row of the Plan Parameters table.**
	- **To create a new variables set, click Select from List in the MRInstaller component row of the Plan Parameters table.**
		- **a. Click Create Set.**
		- **b. Type a name for the variables set.**
		- **c. If a component already exists on this host for which the default value for ORACLE\_HOME\_NAME is used, define a value for the variable ORACLE\_HOME\_NAME.**

**Note –** Two components installed in the same physical host cannot have the same ORACLE HOME NAME.

- **d. Define a value for the variable szIdentityAdminContext.**
- **e. Save the variables set.**
- **f. Select the variables set that you just saved from the drop-down menu in the MRInstaller component row of the Plan Parameters table.**
- **6. Repeat step 5 to redefine ORACLE\_HOME\_NAME for the IDInstaller, J2EESSOInstaller, and J2EESSONWCInstaller components, if needed.**
- **7. To use a holder name other than the default, choose variables to use for the Oc4jHolder component.**
- **8. To use an instance name other than the default, choose variables to use for the Oc4jInstance component.**

- <span id="page-28-0"></span>**9. To select the target host, click on Select from List and choose the target host.** Select one host on which you want the MRInstaller component to be installed.
- **10. Type the name of the hosts on which you want to install the IDInstaller, J2EESSOInstaller, and J2EESSONWCInstaller components**

Use one host for each component.

**Note –** Place each component on a separate host.

#### **11. Verify that the target host set is not selected.**

The checkbox in front of the target host set should be empty. Otherwise, the plan will try to install in the host set plus the hosts you selected in the previous step

#### **12. Click Run Plan (includes preflight).**

Upon successful completion of the plan, all instances will be running.

### How to Deploy the Business Intelligence and Forms Topology

Upon completion of this task, each target host has the following components:

- An MRInstaller component on the target host that you selected for the plan
- An IDInstaller component on the specified host
- A J2EESSONWCInstaller component on the specified host
- A J2EESSOInstaller component on the specified host
- A J2EEHT virtual host that is associated with the J2EESSOInstaller component
- An Oc4jHolder component that is installed inside the J2EEHT virtual host
- An Oc4jHolderHT virtual host that is associated with the Oc4jHolder component
- An Oc4jInstance component that is installed inside the Oc4jHolderHT virtual host
- An Oc4jInstanceHT virtual host that is associated with the Oc4jInstance component
- A BIInstaller component in the specified host

#### **1. Create the session variables. Steps**

- **2. In the Common Tasks section of the N1 Grid SPS browser interface, select Oracle App Server 10g.**
- **3. In the Business Intelligence and Forms Topology section of the Oracle App Server 10g Common Tasks page, click Install.**
- **4. Click Run.**
- **5. Choose variables to use for the MRInstaller component in this plan.**
	- **To use an existing variables set, select a name from the drop-down menu in the MRInstaller component row of the Plan Parameters table.**
	- **To create a new variables set, click Select from List in the MRInstaller component row of the Plan Parameters table.**
		- **a. Click Create Set.**
		- **b. Type a name for the variables set.**
		- **c. If a component already exists on this host for which the default value for ORACLE\_HOME\_NAME is used, define a value for the variable ORACLE\_HOME\_NAME.**

**Note –** Two components installed in the same physical host cannot have the same ORACLE HOME NAME.

- **d. Define a value for the variable szIdentityAdminContext.**
- **e. Save the variables set.**
- **f. Select the variables set that you just saved from the drop-down menu in the MRInstaller component row of the Plan Parameters table.**
- **6. Repeat step 5 to redefine ORACLE\_HOME\_NAME in IDInstaller, J2EESSONWCInstaller, J2EESSOInstaller, and BIInstaller components, if needed**
- **7. To use a holder name other than the default, choose variables to use for the Oc4jHolder component.**
- **8. To use an instance name other than the default, choose variables to use for the Oc4jInstance component.**
- **9. To select the target host, click on Select from List and choose the target host.** Select one host on which you want the MRInstaller component to be installed.
- **10. Verify that the target host set is not selected.**

The checkbox in front of the target host set should be empty. Otherwise, the plan will try to install in the host set plus the hosts you selected in the previous step

**11. In the Plan Variables section of the page, type the name of the hosts on which you want to install the IDInstaller, J2EESSONWCInstaller, J2EESSOInstaller, and BIInstaller components.**

Use only one host for each component.

#### <span id="page-30-0"></span>**12. Click on Run Plan (includes preflight)**

Upon successful completion of the plan, all instances will be running.

### How to Deploy the Portal and Wireless Topology

Upon completion of this task, each target host has the following components:

- An MRInstaller component on the target host that you selected for the plan
- An IDInstaller component on the specified host
- A J2EESSONWCInstaller component on the specified host
- A J2EESSOInstaller component on the specified host
- A J2EEHT virtual host that is associated with the J2EESSOInstaller component
- An Oc4jHolder component that is installed inside the J2EEHT virtual host
- An Oc4jHolderHT virtual host that is associated with the Oc4jHolder component
- An Oc4jInstance component that is installed inside the Oc4jHolderHT virtual host
- An Oc4jInstanceHT virtual host that is associated with the Oc4jInstance component
- A PWInstaller component on the specified host
- **1. Create the session variables. Steps**
	- **2. In the Common Tasks section of the N1 Grid SPS browser interface, select Oracle App Server 10g.**
	- **3. In the Portal and Wireless Topology section of the Oracle App Server 10g Common Tasks page, click Install.**
	- **4. Click Run.**
	- **5. Choose variables to use for the MRInstaller component in this plan.**
		- **To use an existing variables set, select a name from the drop-down menu in the MRInstaller component row of the Plan Parameters table.**
		- **To create a new variables set, click Select from List in the MRInstaller component row of the Plan Parameters table.**
			- **a. Click Create Set.**
			- **b. Type a name for the variables set.**

**c. If a component already exists on this host for which the default value for ORACLE\_HOME\_NAME is used, define a value for the variable ORACLE\_HOME\_NAME.**

**Note –** Two components installed in the same physical host cannot have the same ORACLE\_HOME\_NAME.

- **d. Define a value for the variable szIdentityAdminContext.**
- **e. Save the variables set.**
- **f. Select the variables set that you just saved from the drop-down menu in the MRInstaller component row of the Plan Parameters table.**
- **6. Repeat step 5 to redefine ORACLE\_HOME\_NAME in the IDInstaller, J2EESSONWCInstaller, J2EESSOInstaller, and PWInstaller components, if needed**
- **7. To use a holder name other than the default, choose variables to use for the Oc4jHolder component.**
- **8. To use an instance name other than the default, choose variables to use for the Oc4jInstance component.**
- **9. To select the target host, click on Select from List and choose the target host.** Select one host on which you want the MRInstaller component to be installed.
- **10. Verify that the target host set is not selected.**

The checkbox in front of the target host set should be empty. Otherwise, the plan will try to install in the host set plus the hosts you selected in the previous step

**11. In the Plan Variables section of the page, type the name of the hosts on which you want to install the IDInstaller, J2EESSONWCInstaller, J2EESSOInstaller, and PWInstaller components.**

Use only one host for each component.

**Note –** Place each component on a separate host.

#### **12. Click Run Plan (includes preflight).**

Upon successful completion of this plan, all instances will be running.

## <span id="page-32-0"></span>Changing the Global Database Name

By default, the global database name in the MRInstaller uses the host name. If your host name includes a hyphen, you need to change the global database name to remove that hyphen. This change affects several variables in several components.

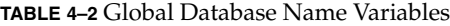

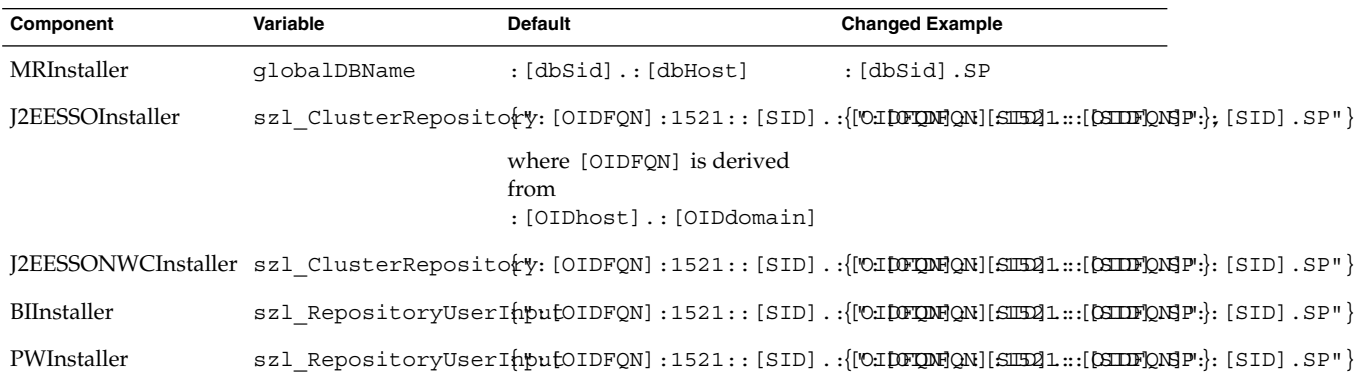

### Using SSL with Oracle App Server Topologies

By default, the identity management feature (IDInstaller component) is the only topology that uses SSL for secure communication. To enable the J2EESSOInstaller, J2EESSONWCInstaller, BIInstaller, or PWInstaller components to use SSL, change the szOIDwithSSLStatus variable to Y. When you do this, you also need to change the value for the OIDport variable to :[InternetDirectorySSLPort].

The following list shows the relationship between the two variables:

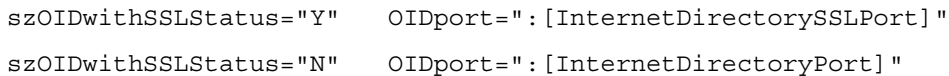

## Undeploying Topologies

To undeploy a topology, you uninstall the appropriate topology.

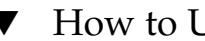

How to Undeploy a Topology

**1. In the Common Tasks section of the N1 Grid SPS browser interface, select Oracle App Server 10g. Steps**

Chapter 4 • Using the Oracle App Server 10g Plug-In **33**

<span id="page-33-0"></span>**2. In the appropriate Infrastructure Tasks Topology section of the Oracle App Server 10g common tasks page, click Uninstall.**

The Components Details page displays for this topology.

- **3. On the Components Details page, click the Run action next to default:uninstall.**
- **4. On the Plans Details Run page, select the host from which you want to undeploy the topology.**
- **5. Click Run Selected Installations.**

The Plans Details Run page reappears with information about the specific host.

**6. To confirm that you want to uninstall this topology, click Run Plan (includes preflight).**

When the topology is uninstalled, all the components that are part of that topology are uninstalled.

## Importing Topologies

You can also import an Oracle topology from your datacenter into the provisioning system.

### ▼ To Import a Topology

Upon completion of this task, components in N1 Grid SPS will represent your topology.

#### **1. Identify the topology that you want to import. Steps**

**2. Follow the appropriate deployment procedure for the topology that you want to install.**

For more information, see ["Deploying Oracle Topologies"](#page-23-0) on page 24.

**3. Create variable sets for the components and define variables so that they match what you have installed.**

#### **4. Set the value for Full Install to FALSE.**

Most of the infrastructure plans give you the option for full install and uninstall. When you set this variable to FALSE, the N1 Grid SPS software performs the plan at the provisioning software level without doing the Oracle portion. You can then import clusters using Create and Join, and you can import OC4J instances by running Create OC4J.

#### **5. Click Run Plan (includes preflight).**

## <span id="page-34-0"></span>Modifying Topologies

You can change one of the installed topologies by adding components to it. For example, you might want to install more J2EESSOInstaller components to a J2EE & Web Cache Topology, or you might want to add a BIInstaller to a J2EE & Web Cache with Identity Management Topology.

## To Add Components to an Imported Topology

Upon completion of this task, the selected component is installed in the host that you selected. The selected component is associated with an MRInstaller component. This new component will be uninstalled automatically when you uninstall the MRInstaller component with which the selected component is associated.

#### **1. In the Application Deployment section of the N1 Grid SPS browser interface, click Components. Steps**

- **2. If needed, select Change Folder and go to /com/sun/oracle10g\_AS.**
- **3. From the Components page, select the component that you want to add to a topology.**
- **4. Under component procedures, run the default install.**
- **5. Select the physical host on which you want to install the component.**
- **6. Provide the name of the physical host that has the MRInstaller component.**
- **7. Provide the ORACLE\_HOME\_NAME value for the host that has the MRInstaller component.**
- **8. Click Run Plan (includes preflight).**

### To Start an Enterprise-Related Topology

If your system goes down unexpectedly, or if some other event causes your J2EE & Web Cache or J2EE & Web Cache with Identity Management topology to stop, you can start those topologies through the plug-in.

When you start the J2EE & Web Cache or J2EE & Web Cache with Identity Management topology, the top-level component checks the status of any dependent sub-components. If the sub-component is not started, the start control starts the sub-component.

<span id="page-35-0"></span>**Note –** For the Business Intelligence and Forms topology and the Portal and Wireless topology, you have to start the individual components separately. Specifically, you have to start the BIInstaller or PWInstaller component, as well as the applicable J2EESSOInstaller and J2EESSONWCInstaller components.

- **1. In the Application Deployment section of the N1 Grid SPS browser interface, click Components. Steps**
	- **2. If needed, select Change Folder and go to /com/sun/oracle10g\_AS.**
	- **3. From the Components page, click the J2EESSOInstaller or J2EESSONWCInstaller component that you want to start.**
	- **4. Under component procedures, run the Start control.**
	- **5. Select the physical host on which you want to start the component.**
	- **6. Click Run Plan (includes preflight).**

# Managing Application Server Instances

This section describes the services available for application server instances.

## How to Start an Application Server Instance

- **1. In the Common Tasks section of the N1 Grid SPS browser interface, select Oracle App Server 10g. Steps**
	- **2. In the Application Server Instance Management section of the Oracle App Server 10g Common Tasks page, click Start.**
	- **3. On the Plans Details page, click Run.**
	- **4. Select the virtual target host that is associated with the application server instance that you want to start.**

<span id="page-36-0"></span>**Tip –** To start several application servers at the same time, select more than one host.

#### **5. Verify that the target host set is not selected.**

The checkbox in front of the target host set should be empty. Otherwise, the plan will try to start all application server instances in the host set plus the hosts you selected in the previous step

#### **6. Click Run Plan (includes preflight).**

At the end of the plan execution, all the application servers will be running.

## ▼ How to Stop an Application Server Instance

- **1. In the Common Tasks section of the N1 Grid SPS browser interface, select Oracle App Server 10g. Steps**
	- **2. In the Application Server Instance Management section of the Oracle App Server 10g Common Tasks page, click Stop.**
	- **3. On the Plans Details page, click Run.**
	- **4. Select the virtual target host that is associated with the application server instance that you want to stop.**

**Tip –** To stop several application servers at the same time, select more than one host.

#### **5. Verify that the target host set is not selected.**

The checkbox in front of the target host set should be empty. Otherwise, the plan will try to stop all application server instances in the host set plus the hosts you selected in the previous step

#### **6. Click Run Plan (includes preflight).**

At the end of the plan execution, all the application servers will be stopped.

## <span id="page-37-0"></span>▼ How to Create an OC4J Instance

An OC4J (Oracle Application Server Containers for J2EE) instance provides support for J2EE applications. Upon completion of this task, an OC4J instance will have been created in an application server.

- **1. In the Common Tasks section of the N1 Grid SPS browser interface, select Oracle App Server 10g. Steps**
	- **2. In the Application Server Instance Management section of the Oracle App Server 10g Common Tasks page, click Create OC4J**
	- **3. On the Plans Details page, click Run.**
	- **4. To create a new variables set, click Select from List in the Oc4jInstance component row section of the plan parameters table.**
	- **5. Click Create Set.**
	- **6. Type a name for this variable set.**
	- **7. Define a value for the variable instanceName.**

**Note –** Two OC4J instances created in the same application server cannot have the same name. You always need to redefine this value since the default value (home) is used to create the OC4J instance that is always present in an application server.

- **8. Save this variable set and select it so it is used in the execution of the plan.**
- **9. Select the Oc4jHolderHT virtual target hosts on which you want to create the OC4JInstance component.**

**Tip –** To create instances on several hosts at the same time, select more than one host.

#### **10. Verify that the target host set is not selected.**

The checkbox in front of the target host set should be empty. Otherwise, the plan will try to install in the host set plus the hosts you selected in the previous step

#### **11. Click Run Plan (includes preflight).**

At the end of the plan execution, each targeted Oc4jHolderHT virtual host will have an additional OC4JInstance component with the name you defined.

## <span id="page-38-0"></span>▼ How to View All OC4J Instances

- **1. In the Common Tasks section of the N1 Grid SPS browser interface, select Oracle App Server 10g. Steps**
	- **2. In the Application Server Instance Management section of the Oracle App Server 10g Common Tasks page, click View All OC4Js.** A list of installed OC4J instances appears.

## ▼ How to Remove an OC4J Instance

- **1. In the Application Deployment section of the N1 Grid SPS browser interface, click Components. Steps**
	- **2. If needed, select Change Folder and go to /com/sun/oracle10g\_AS.**
	- **3. Click Oc4jInstance.**
	- **4. Under component procedures, run the default uninstall.**
	- **5. Select the Oc4jInstance component that you want to remove.**

**Note –** You cannot remove the home instance.

# Managing Oracle Application Server **Clusters**

This section presents functionality for cluster management. A file-based cluster is created by assigning the file based repository of an Oracle App Server instance as the cluster repository. When an Oracle App Server instance joins the cluster, the instance stops using its repository and starts using the cluster repository. As a consequence, the former instance immediately adopts the configuration described in the cluster repository.

Chapter 4 • Using the Oracle App Server 10g Plug-In **39**

<span id="page-39-0"></span>A cluster is composed of one or more J2EEInstaller components. In a cluster, one J2EEInstaller component is the cluster master and additional J2EEInstaller components are members of the cluster. The instance that represents the cluster master has a component called ClusterMaster installed in its virtual host. In a similar way, the J2EEInstaller components that are members of the cluster have a ClusterMember component installed in them.

## ▼ How to Create a Cluster

Upon completion of this task, the following changes will have been made:

- Your target instance is a cluster.
- One ClusterMaster component is installed in the selected virtual host.

To create a cluster, you must already have a J2EEInstaller component installed. For more information, see ["How to Deploy the J2EE and Web Cache Topology"](#page-24-0) [on page 25.](#page-24-0) **Before You Begin**

- **1. In the Common Tasks section of the N1 Grid SPS browser interface, select Oracle App Server 10g. Steps**
	- **2. In the Cluster Management section of the Oracle App Server 10g Common Tasks page, click Create.**
	- **3. On the Plans Details page, click Run.**
	- **4. Select the virtual host that you want to target.**

The host must be a member of the ClusterHostSet. Also, the host must not contain a ClusterMaster component or a ClusterMember component. You can select more than one virtual host.

**5. Verify that the target host set is not selected.**

The checkbox in front of the target host set should be empty. Otherwise, the plan will try to install in the host set plus the hosts that you selected in the previous step

**6. Click Run Plan (includes preflight).**

## <span id="page-40-0"></span>▼ How to Add a J2EEInstaller Component to an Existing Cluster

Upon completion of this task, the following changes will have been made:

- Your target instance is a member of the cluster.
- One ClusterMember component is installed in the selected vhost
- The Oc4jHolder component and all its Oc4jInstance components are removed, because the instance now belongs to the cluster.
- The OC4J instances and applications of any member of the cluster are represented by the components installed in the Oc4jHolder component that belongs to the application server instance holding the ClusterMaster component.
- To assign a J2EEInstaller component to a cluster, the cluster must already exist. See ["How to Create a Cluster"](#page-39-0) on page 40. **Before You Begin**
	- **1. In the Common Tasks section of the N1 Grid SPS browser interface, select Oracle App Server 10g. Steps**
		- **2. In the Cluster Management section of the Oracle App Server 10g Common Tasks page, click Join.**
		- **3. On the Plans Details page, click Run.**
		- **4. On the Plans Details Run page, select the virtual host that you want to target.**

The host must be a member of the ClusterHostSet. Also, the host must not contain a ClusterMaster component or a ClusterMember component. You can select more than one virtual host.

**5. Verify that the target host set is not selected.**

The checkbox in front of the target host set should be empty. Otherwise, the plan will try to install in the host set plus the hosts that you selected in the previous step

- **6. Type the value for the ORACLE\_HOME\_NAME of the J2EEInstaller component that contains the ClusterMaster of the cluster you want to join.**
- **7. Type the name of the physical host on which the ClusterMaster component is installed.**
- **8. Click Run Plan (includes preflight).**

## <span id="page-41-0"></span>▼ How to Remove a J2EEInstaller Component from a Cluster

When an Oracle App Server instance leaves the cluster, the cluster repository is copied into the file-based repository of the instance. From this point on, the instance uses its own repository and commands issued to this instance to modify OC4J instances or applications only affect this instance.

Upon completion of this task, these changes will have been made:

- Your target instance is not a member of the cluster.
- One ClusterMember component is uninstalled in the selected vhost.
- One Oc4jHolder instance is installed in the instance that left the cluster.
- One Oc4jHolderHT vhost is created by the Oc4jHolder component.
- One Oc4jInstance (home) is installed in the Oc4jHolderHT vhost.

**Note –** The application server instance leaving the cluster inherits a copy of all the OC4J instances and applications that were deployed in the cluster. N1 Grid SPS limitations cannot represent this change, therefore, this instance will be out of sync with the Oracle application. The home OC4JInstance will be created, but other OC4J instances in the cluster and the applications that they contain will be missing. To resynchronize this component with Oracle, you must use a markOnly install or set the full Install parameter to false when you run plans.

- To remove a J2EEInstaller component from a cluster, the component must be a member of a cluster. See ["How to Add a J2EEInstaller Component to an Existing](#page-40-0) Cluster" [on page 41.](#page-40-0) **Before You Begin**
	- **1. In the Common Tasks section of the N1 Grid SPS browser interface, select Oracle App Server 10g. Steps**
		- **2. In the Cluster Management section of the Oracle App Server 10g Common Tasks page, click Leave.**
		- **3. On the Plans Details page, click Run.**
		- **4. On the Plans Details Run page, select the virtual host that you want to remove from the cluster.**

The host must be a member of the ClusterHostSet. Also, the host must not contain a ClusterMaster component or a ClusterMember component. You can select more than one virtual host.

**5. Verify that the target host set is not selected.**

<span id="page-42-0"></span>The checkbox in front of the target host set should be empty. Otherwise, the plan will try to remove components in the host set plus the hosts that you selected in the previous step

**6. Click Run Plan (includes preflight).**

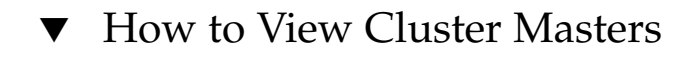

- **1. In the Common Tasks section of the N1 Grid SPS browser interface, select Oracle App Server 10g. Steps**
	- **2. In the Cluster Management section of the Oracle App Server 10g Common Tasks page, click View Masters.**

A list of the installed ClusterMaster components appears. Each component corresponds to a different cluster.

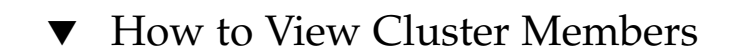

- **1. In the Common Tasks section of the N1 Grid SPS browser interface, select Oracle App Server 10g. Steps**
	- **2. In the Cluster Management section of the Oracle App Server 10g Common Tasks page, click View Members.**

A list of the installed ClusterMember components appears. Each component corresponds to a J2EEInstaller component that is a member of a cluster.

## How to Remove a Cluster

To remove a cluster you must first remove all the members of the cluster. Follow the procedures explained in previous sections to do so. Once the cluster has no members, follow these steps to remove the cluster.

#### **1. In the Application Deployment section of the N1 Grid SPS browser interface, click Components. Steps**

- **2. If needed, select Change Folder and go to /com/sun/oracle10g\_AS.**
- **3. Click ClusterMaster.**

Chapter 4 • Using the Oracle App Server 10g Plug-In **43**

- <span id="page-43-0"></span>**4. Under component procedures run the default uninstall.**
- **5. Select the ClusterMaster component that you want to remove.**

# Working with Enterprise Applications

Use the Oracle App Server 10g Common Tasks page to capture and deploy Oracle enterprise applications.

## To Capture an Enterprise Application or EAR File

- **1. In the Common Tasks section of the N1 Grid SPS browser interface, select Oracle App Server 10g. Steps**
	- **2. In the Enterprise Applications (EARs) section of the Oracle App Server 10g Common Tasks page, click Create New.**
	- **3. Type a name for the captured component.**

**Note –** You can include a path to the location to store the captured files. The default folder for the plug-in (/com/sun/Oracle AS 10g) is a read-only directory.

- **4. (Optional) Type a label for this component.**
- **5. (Optional) Type a description for this component.**
- **6. Select the Oracle administration server on which this enterprise application resides.**
- **7. Browse through the file system to find the enterprise application to capture.**

**Tip –** Make sure that you select the top of the EAR file. Doing so ensures that all files that are part of the enterprise application are included, such as the XML file in which Oracle maintains application settings.

#### **8. Click Check-in Selected Item.**

<span id="page-44-0"></span>**9. Confirm the information on the check-in page, then click Continue to Check-in.**

## ▼ To Deploy Enterprise Applications

- **1. In the Common Tasks section of the N1 Grid SPS browser interface, select Oracle App Server 10g. Steps**
	- **2. In the Enterprise Applications (EARs) section of the Oracle App Server 10g Common Tasks page, click View All.**
	- **3. If needed, select Change Folder and navigate to the directory where you stored your captured files.**
	- **4. Click the name of the component that you want to deploy.**

# Working with Web Applications

Use the Oracle App Server 10g Common Tasks page to capture and deploy Oracle web applications.

## To Capture a Web Application or WAR File

- **1. In the Common Tasks section of the N1 Grid SPS browser interface, select Oracle App Server 10g. Steps**
	- **2. In the Web Applications (WARs) section of the Oracle App Server 10g Common Tasks page, click Create New.**
	- **3. Type a name for the captured component.**

**Note –** You can include a path to the location to store the captured files. The default folder for the plug-in (/com/sun/Oracle AS 10g) is a read-only directory.

- **4. (Optional) Type a label for this component.**
- **5. (Optional) Type a description for this component.**

Chapter 4 • Using the Oracle App Server 10g Plug-In **45**

- <span id="page-45-0"></span>**6. Select the Oracle administration server on which this web application resides.**
- **7. Browse through the file system to find the web application to capture.**

**Tip –** Make sure that you select the top of the WAR file. Doing so ensures that all files that are part of the web application are included, such as the XML file in which Oracle maintains application settings.

- **8. Click Check-in Selected Item.**
- **9. Confirm the information on the check-in page, then click Continue to Check-in.**

# Creating and Editing Data Sources

▼ How to Capture a Data Source

- **1. In the Common Tasks section of the N1 Grid SPS browser interface, select Oracle App Server 10g. Steps**
	- **2. In the Data Source section of the Oracle App Server 10g Common Tasks page, click Create New.**
	- **3. Type a name for the captured component.**

**Note –** You can include a path to the location to store the captured files. The default folder for the plug-in (/com/sun/Oracle AS 10g) is a read-only directory.

- **4. (Optional) Type a label for this component.**
- **5. (Optional) Type a description for this component.**
- **6. Select the Oracle administration server on which this data source resides.**
- **7. Browse through the file system to find the data source to capture.**

<span id="page-46-0"></span>**Tip –** Make sure that you select the top of the WAR file. Doing so ensures that all files that are part of the data source are included.

- **8. Click Check-in Selected Item.**
- **9. Confirm the information on the check-in page, then click Continue to Check-in.**

## ▼ How to Modify a Data Source

- **1. In the Common Tasks section of the N1 Grid SPS browser interface, select Oracle App Server 10g. Steps**
	- **2. In the Data Source section of the Oracle App Server 10g common tasks page, click View.**

# Component Types

The Oracle App Server 10g Plug-In includes several component types. These component types enable you to quickly model many of the most common Oracle Application Server components and to automatically associate install, uninstall, export, and snapshot behavior with a particular resource. Many of the component types are used by the software when you create and manage servers and clusters. You are unlikely to need to work with any of these components directly.

- Enterprise application (EAR)
- Web application (WAR)
- ClusterMaster
- ClusterMember
- IDInstaller
- J2EEInstaller
- J2EESSOInstaller
- J2EESSONWCInstaller
- MRInstaller
- PWInstaller
- Oc4jHolder
- Oc4jInstance

# <span id="page-48-0"></span>Index

### **A**

agents, [21](#page-20-0)

### **C**

capturing a data source, [46-47](#page-45-0) capturing a web application, [45-46](#page-44-0) capturing an enterprise application, [44-45](#page-43-0) cluster, remote shell for, [22](#page-21-0) configuring the plug-in, [20-22](#page-19-0)

### **D**

data source, capturing, [46-47](#page-45-0) deployment server requirements, [14-15](#page-13-0)

### **E**

EAR, capturing, [44-45](#page-43-0) enterprise application, capturing, [44-45](#page-43-0)

#### **I**

importing the plug-in, [19-20](#page-18-0)

### **J**

JAR file, [19](#page-18-0)

Java archive, *See* JAR file

### **P**

plug-in configuration, [20-22](#page-19-0) deployment server requirements, [14-15](#page-13-0) importing, [19-20](#page-18-0) parts, [13-14](#page-12-0) plug-in files importing, [19-20](#page-18-0) location of, [19](#page-18-0)

#### **R**

remote agents, [21](#page-20-0) remote shell, [22](#page-21-0) rhosts, [22](#page-21-0)

#### **T**

timeout, [21](#page-20-0)

### **W**

WAR, capturing, [45-46](#page-44-0) web application, capturing, [45-46](#page-44-0)